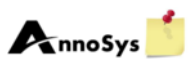

## Quick guide: Subscriptions in AnnoSys

AnnoSys allows its users to subscribe to a message service that informs about new annotations about a specific taxon, institute, collection, object ID or gathering country.

To subscribe, click on the "Subscription" button in the header of the page [\(Figure 1\)](#page-0-0).

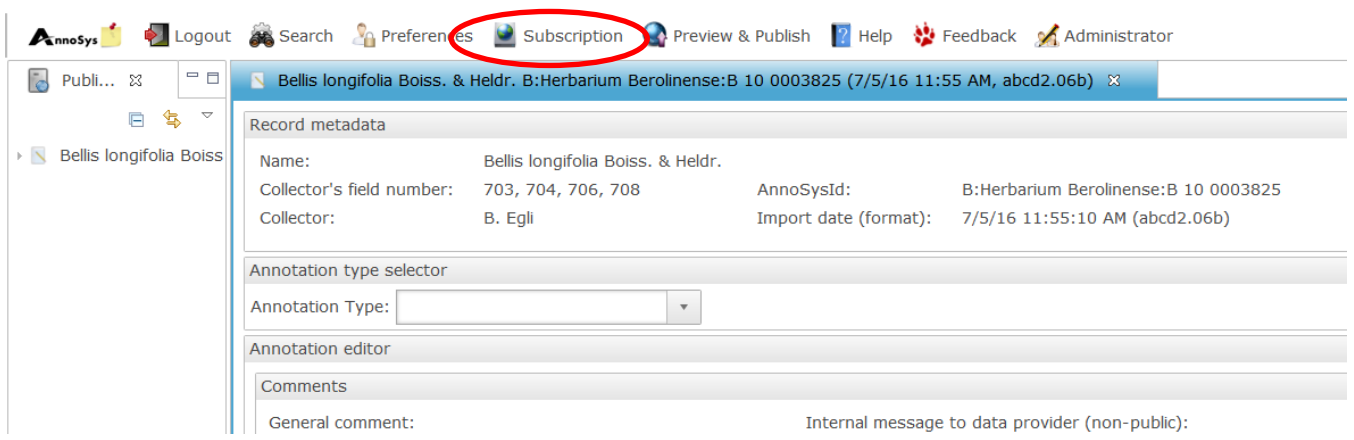

<span id="page-0-0"></span>**Figure 1: Subscription button in the header of the AnnoSys interface.**

The subscription dialogue opens and you are prompted to give your subscription a display name. This name is used in your list of subscriptions on the right hand-side of the AnnoSys user interface [\(Figure](#page-2-0)  [5\)](#page-2-0). Next, you can choose criteria for you subscription from the dropdown menu by selecting a criterion and entering a value in the box next to the chosen criterion (e.g. a family name) [\(Figure 2\)](#page-1-0).

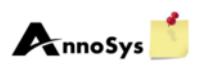

## **Edit subscription**

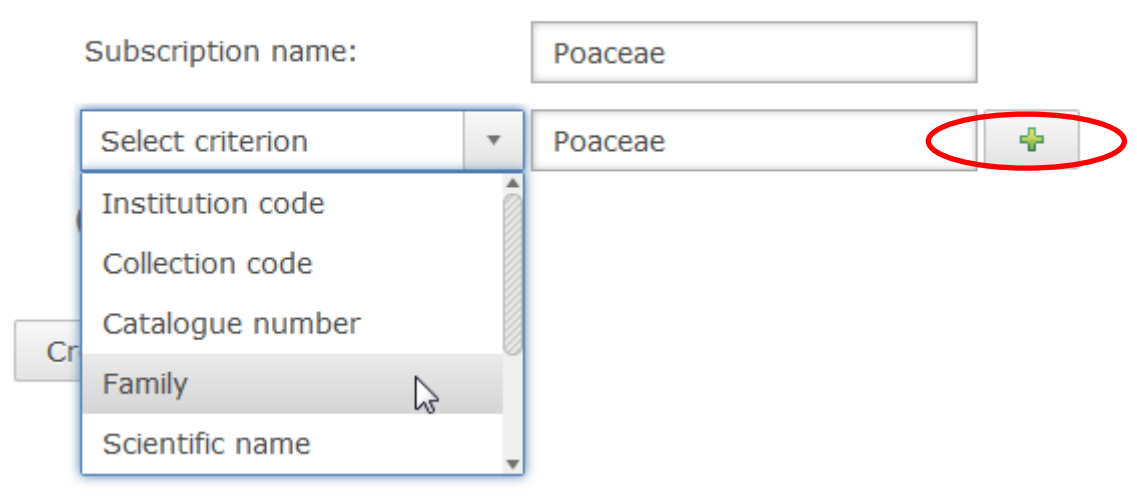

## <span id="page-1-0"></span>**Figure 2: Subscription dialogue.**

*Note!* Currently no standardized vocabulary for subscriptions is available for AnnoSys subscriptions. Standard entries for plant and animal family names (IPNI, Fauna Europaea) and Gathering countries (English version of ISO country code name) will give best results. For institutions and collections please use institution name and collection name as provided to GBIF although the string might differ from community standards. Because of the different handling of personal names in databases, please simply put in the family name of a person without any wild card.

Klick the button with the green "+" to add the criterion and its value. You can add further criteria by selecting them and clicking on the green "plus". If you want to delete a criterion click on the red cross at the end of the line. Click the "Create"-button to finish your subscription [\(Figure 3\)](#page-1-1).

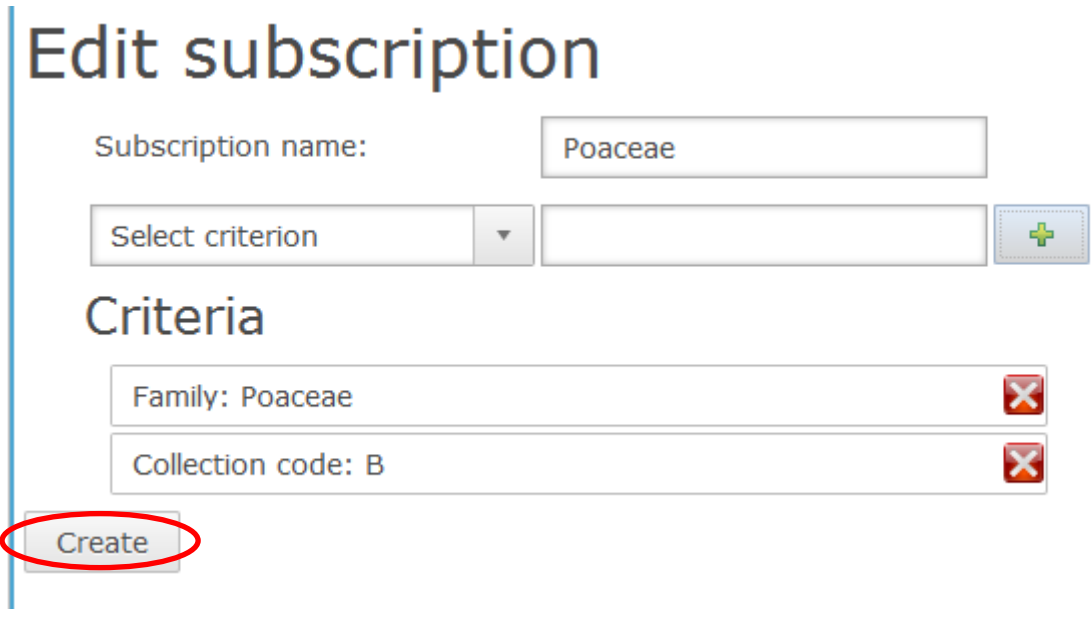

<span id="page-1-1"></span>**Figure 3: Creation of subscriptions.**

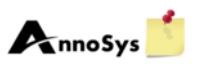

Next, a message informing you about the successful creation of your subscription will be displayed.

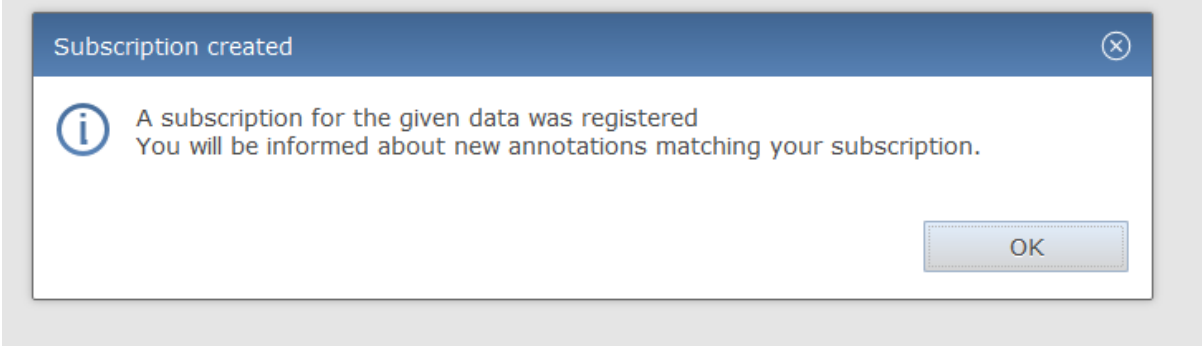

**Figure 4: Message informing you about the successful creation of your subscription.**

On the right-hand side your subscription is listed under the header "Subscriptions".

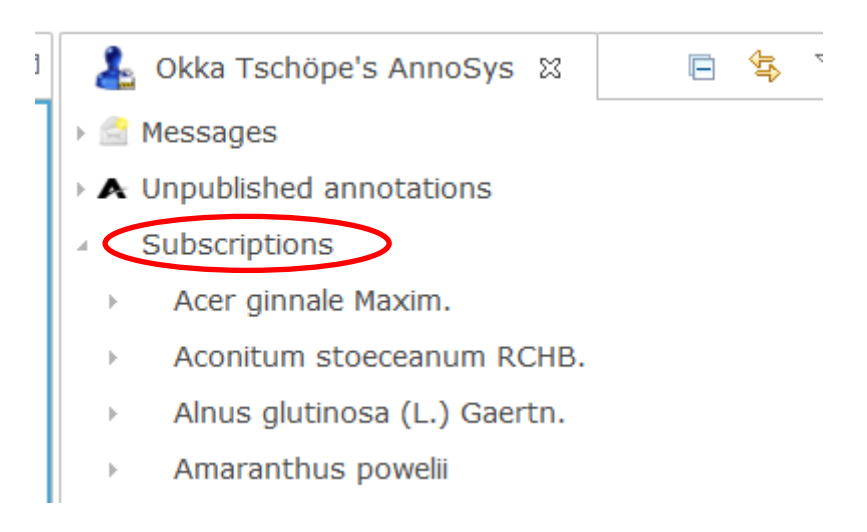

<span id="page-2-0"></span>**Figure 5: List of subscriptions in personal AnnoSys-section on the right side of the page.**

If you wish to edit or delete a subscription, right-click it with your mouse and click "Remove".

Subscriptions ú. Acer ginnale Maxim.  $\frac{1}{2}$ Edit subscription Aconitar  $\mathbf b$ Remove Alnus glumosa (e.)  $\bar{p}$ **Oughern** 

**Figure 6: To edit or remove a subscription right-click on the subscription.**